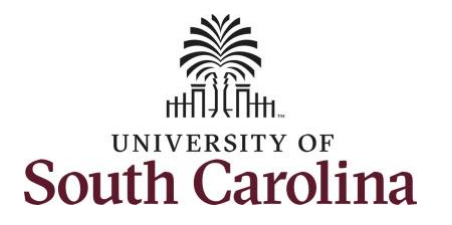

**How to earn comp time and request holiday comp payout on an elapsed timesheet with work order field:**

This job aid outlines how a TL/ABS Approver can earn comp time and request holiday comp payout on an elapsed timesheet with a work order field on behalf of an employee. A TL/ABS approver has the ability to search for employees in their designated department(s) in the Time and Absence Workcenter to include approving, reporting, and viewing activities.

**Navigation:** Employee Self Service > My Workplace/My Homepage > Time and Absence Workcenter

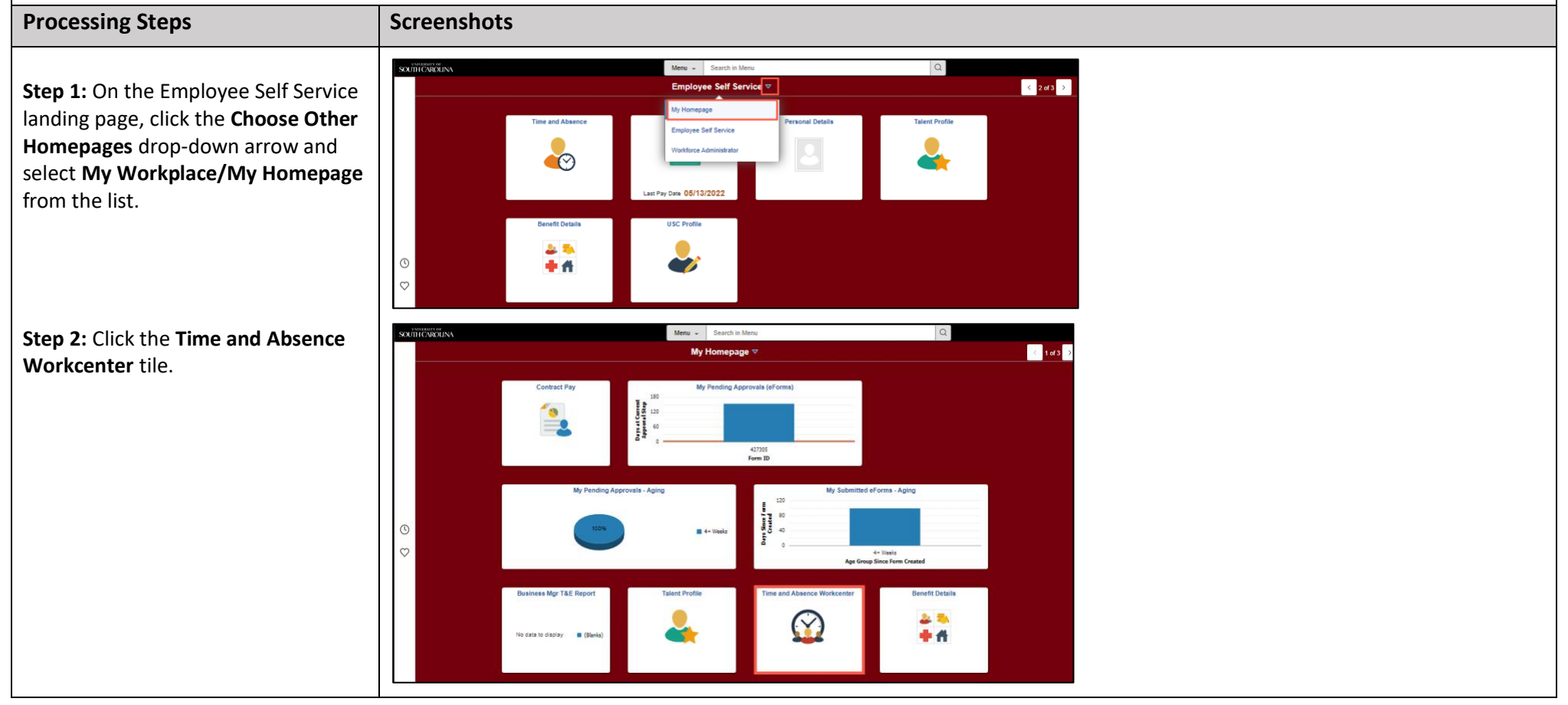

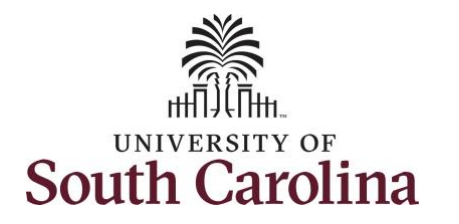

most used

**University of South Carolina Time and Labor – TL/ABS Approver Earn Comp Time and Request Holiday Comp Payout on an Elapsed Timesheet with a Work Order Field on Behalf of an Employee**

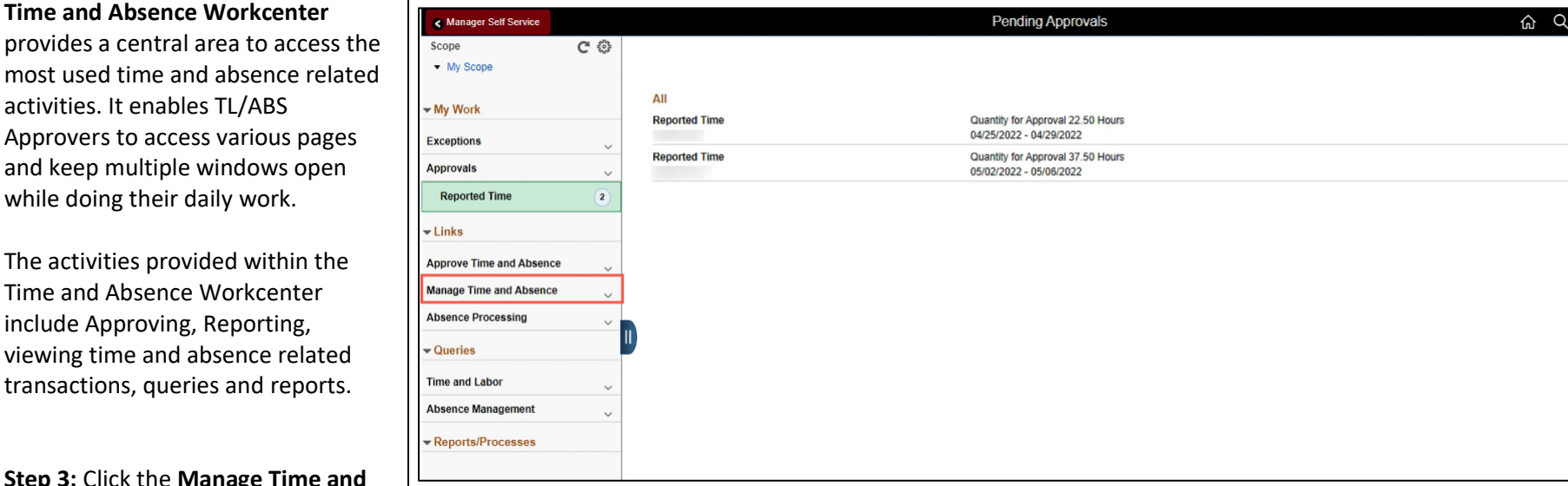

**Step 3: Click Absence** drop-down arrow.  $\begin{array}{ccc} \Delta & \vdots & \odot \end{array}$ 

2 rows Routed 05/10/2022 Routed 05/10/2022

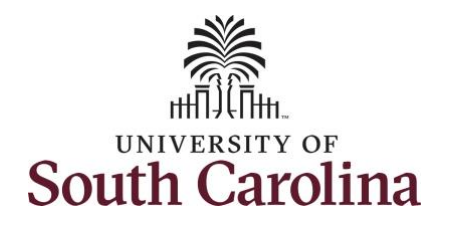

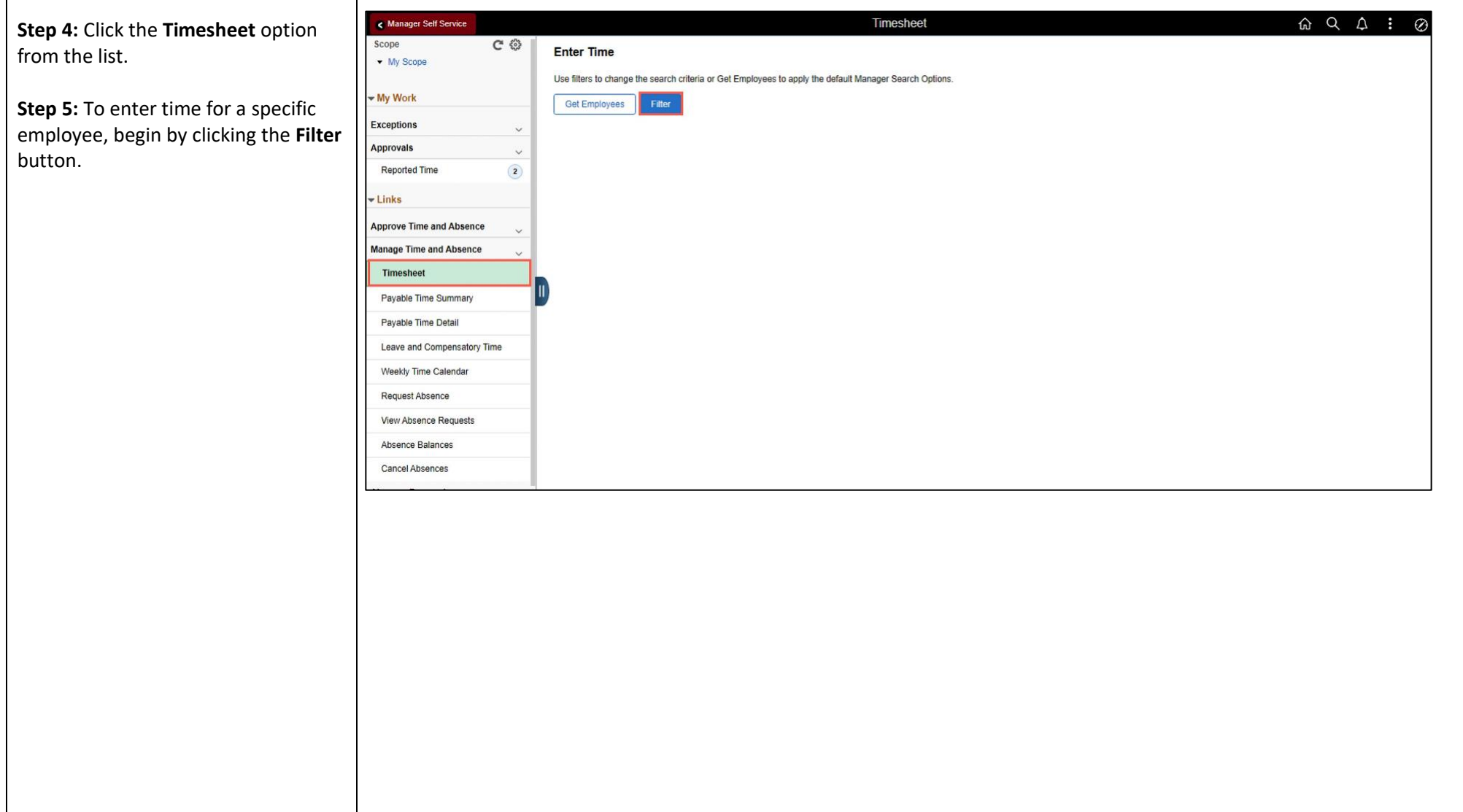

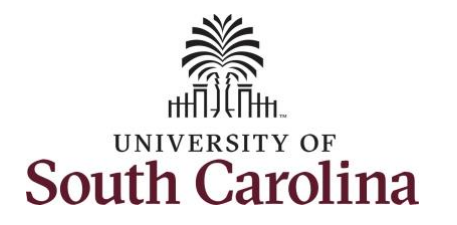

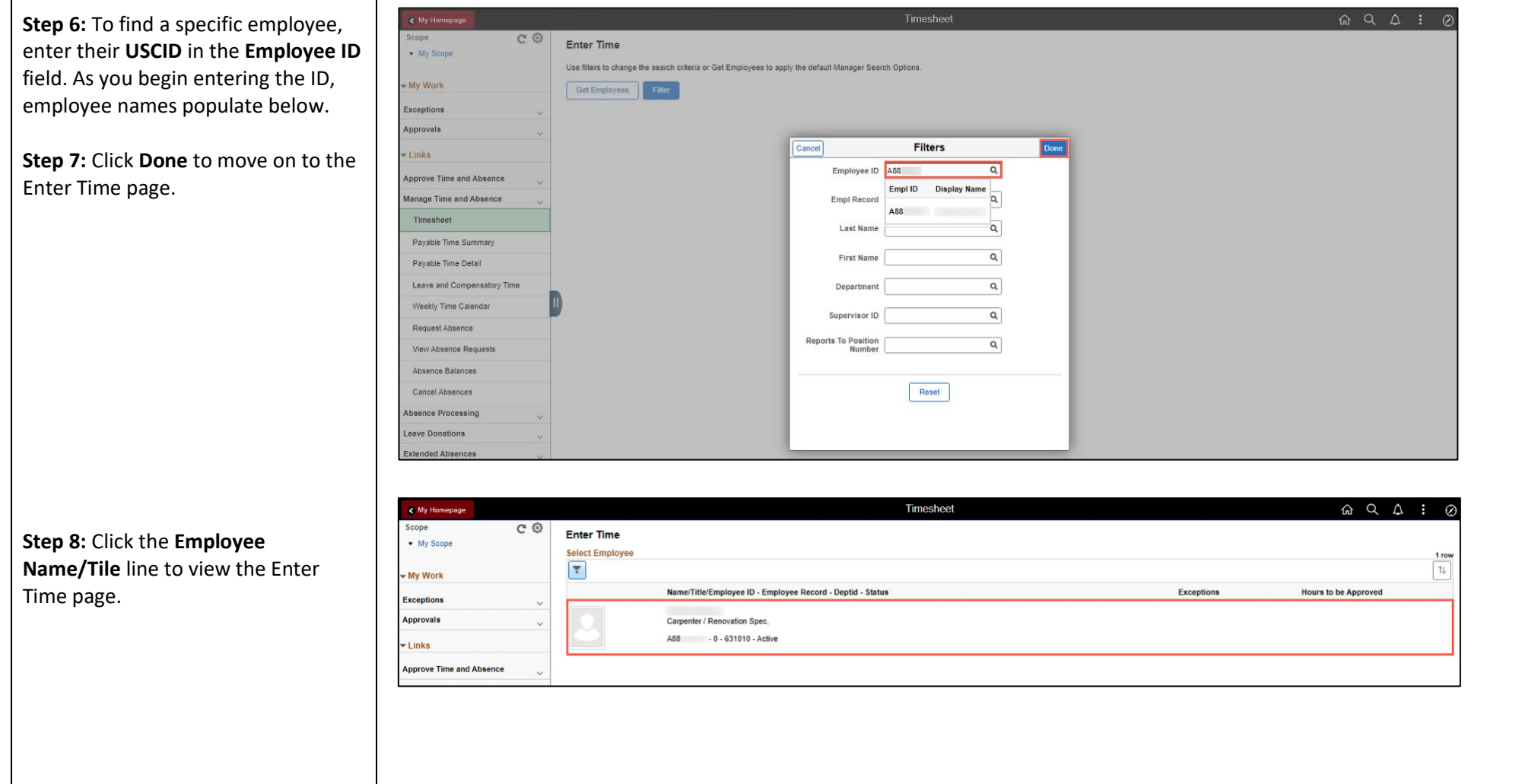

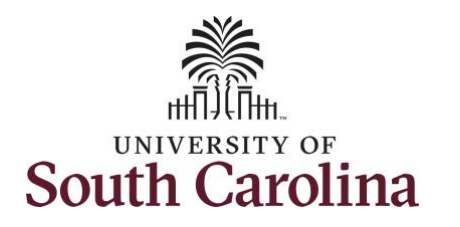

For this example, the employee worked just one work order for the week of July 4 – July 10. As the TL/ABS Approver, you can enter time on behalf of employees in your area.

**Step 9: Be sure to select the correct** timesheet for the work week. Use the **Arrows** to navigate to the appropriate timesheet.

Notice the holiday is highlight in yellow and under the View Legend link the holiday date and name is spelled out in bold.

**Note**: If an Absence has been requested, it will appear on the timesheet as a view only row and is not editable on the timesheet. To add another Time Reporting Code row, scroll to the right and click the plus **+** button.

**Step 10:** Begin by Clicking the **Time Reporting Code** drop-down arrow. You can only have one TRC per line.

**Step 11:** Select **REGHR – Regular Hours.** 

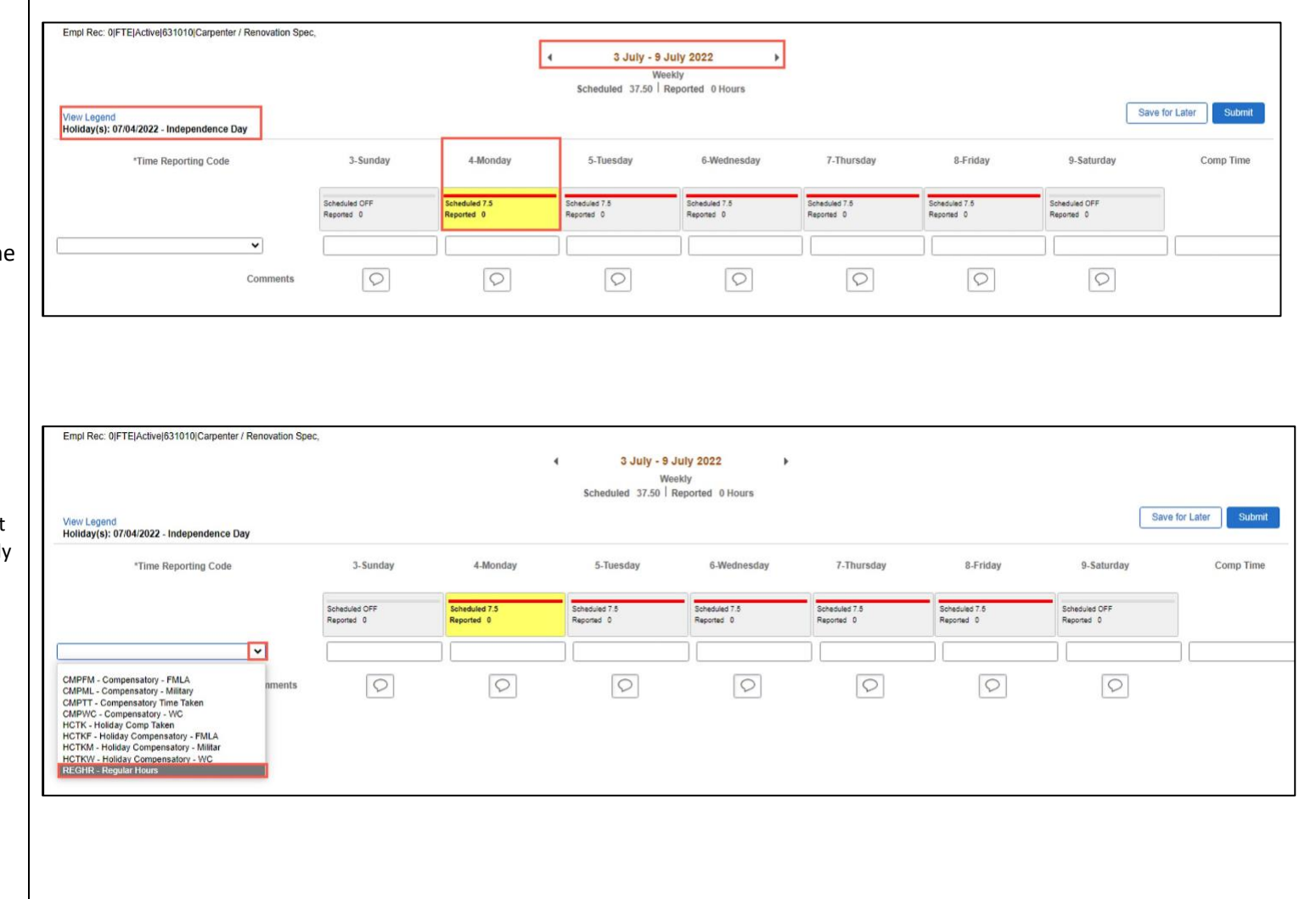

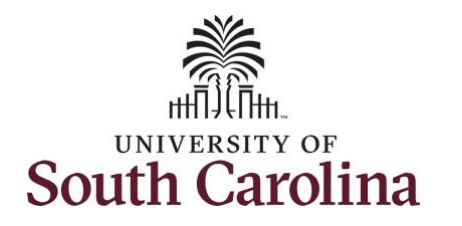

**Step 12:** On this first line, click in the **Time Entry** field and enter hours worked for each day that is not a holiday.

This week the employee worked a few hours more than their schedule hours and would like to have the hours added to their comp balance.

To earn comp time, the hours entered will need to be more than the scheduled hours.

**Step 13:** To earn comp time for the extra hours worked, scroll to the right, and click the **Comp Time** Lookup button.

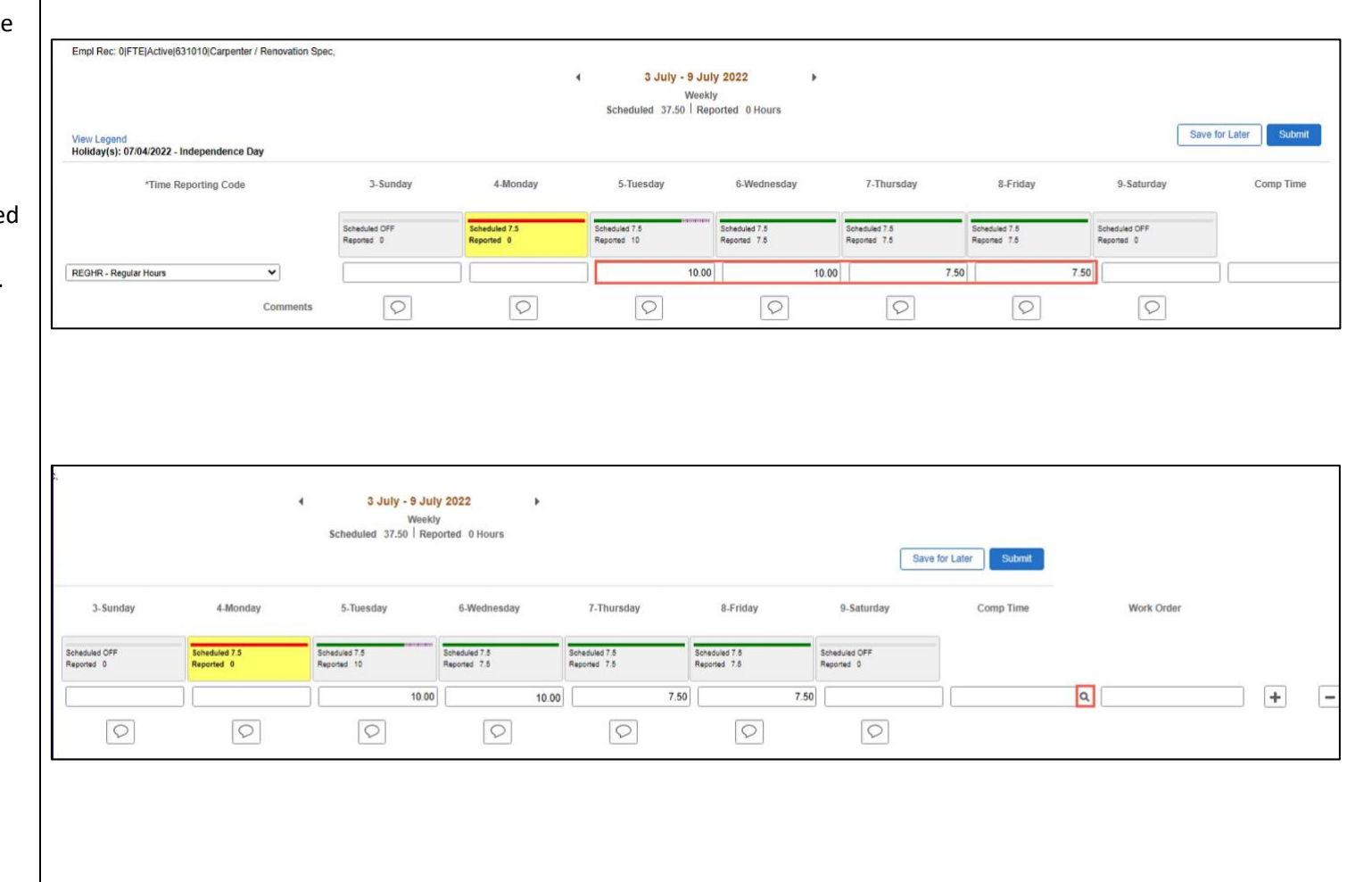

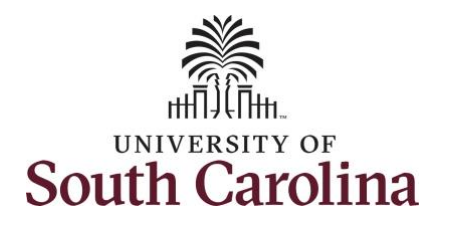

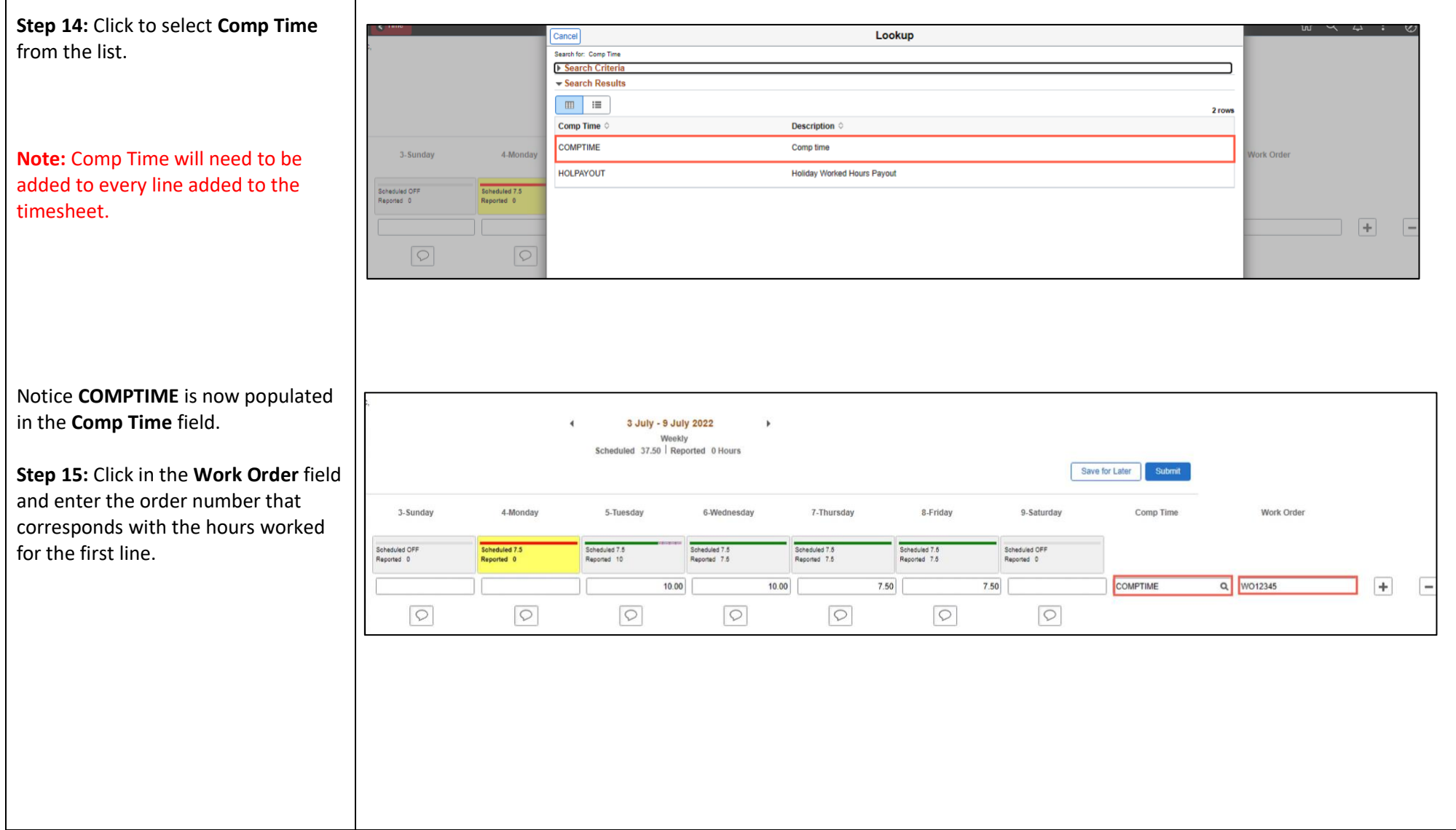

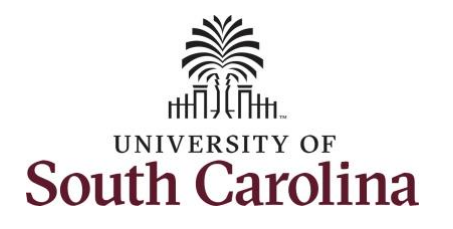

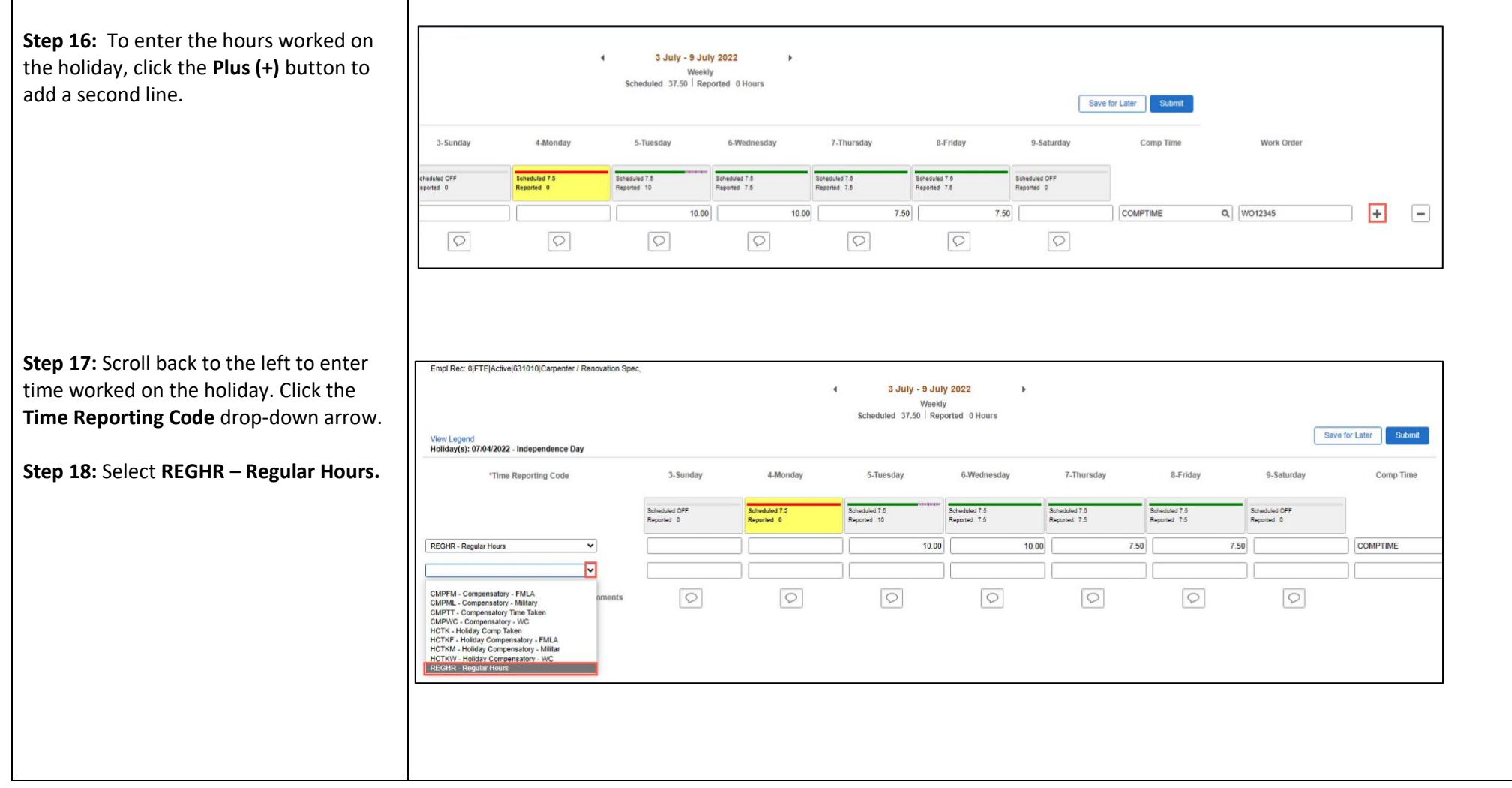

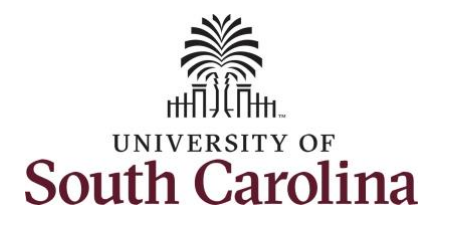

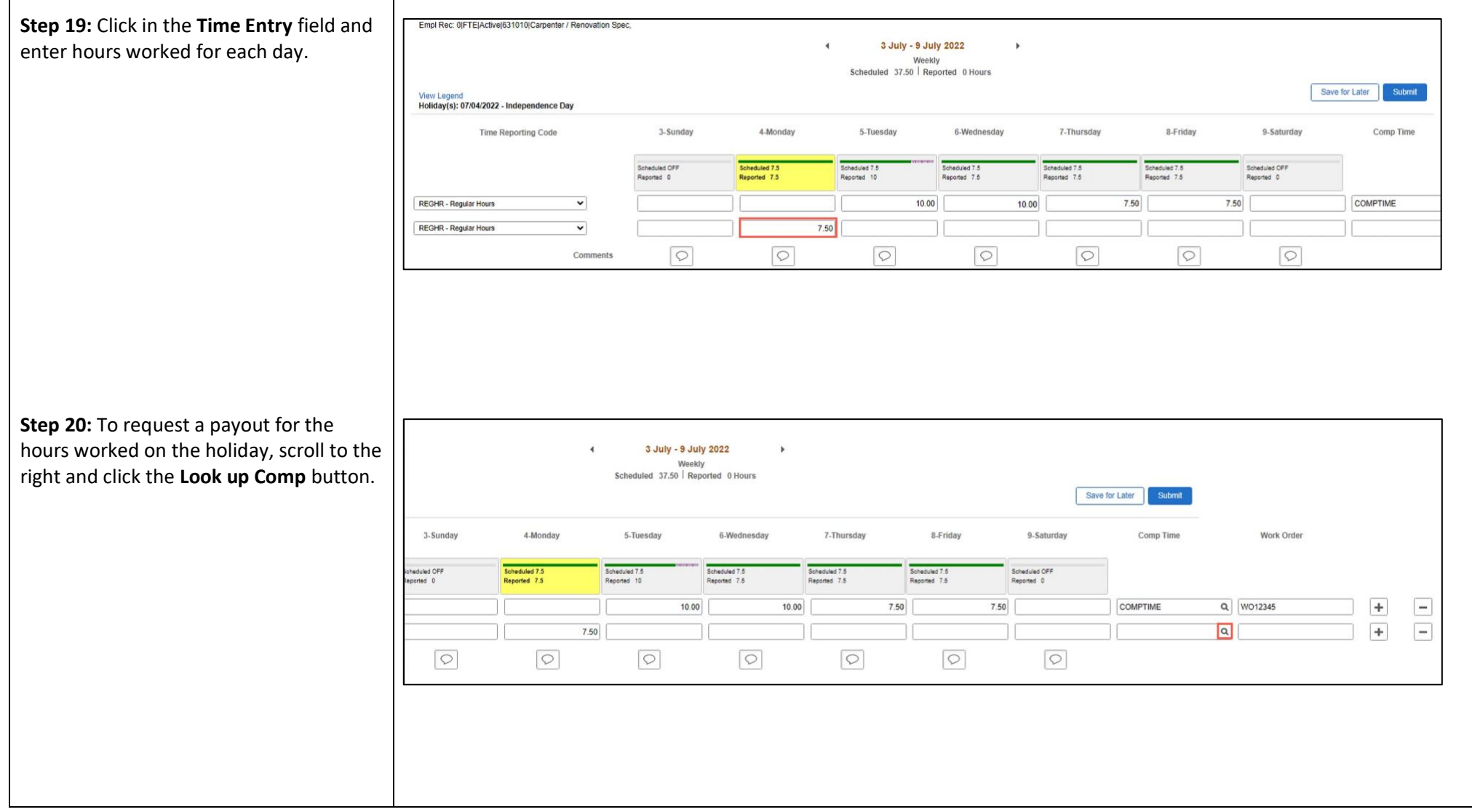

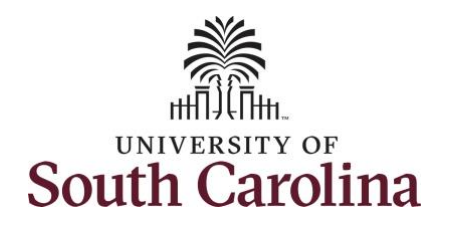

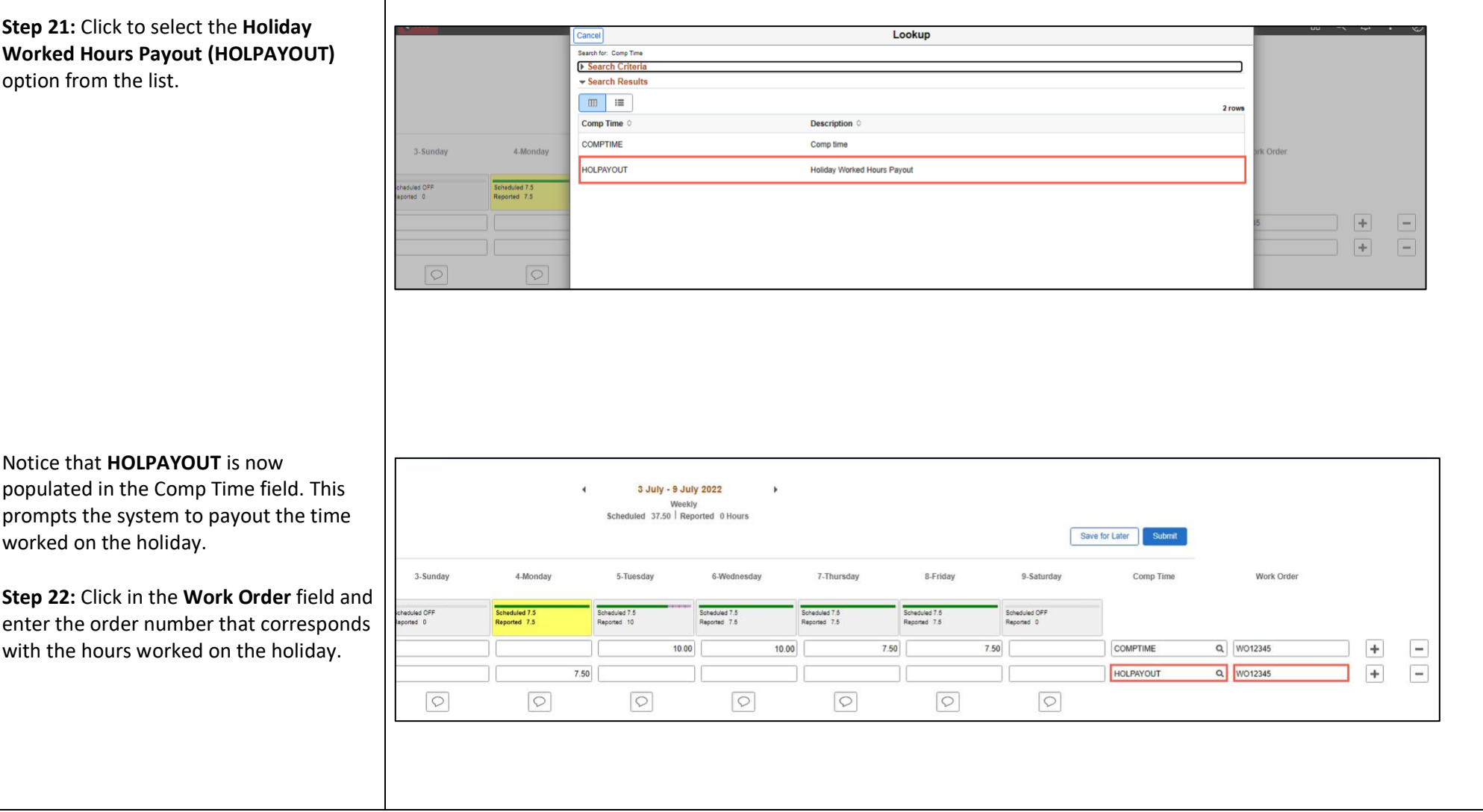

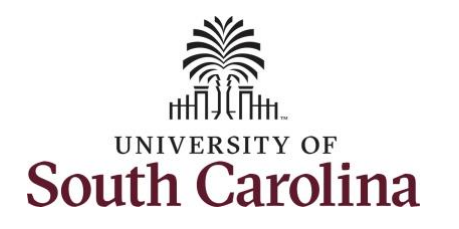

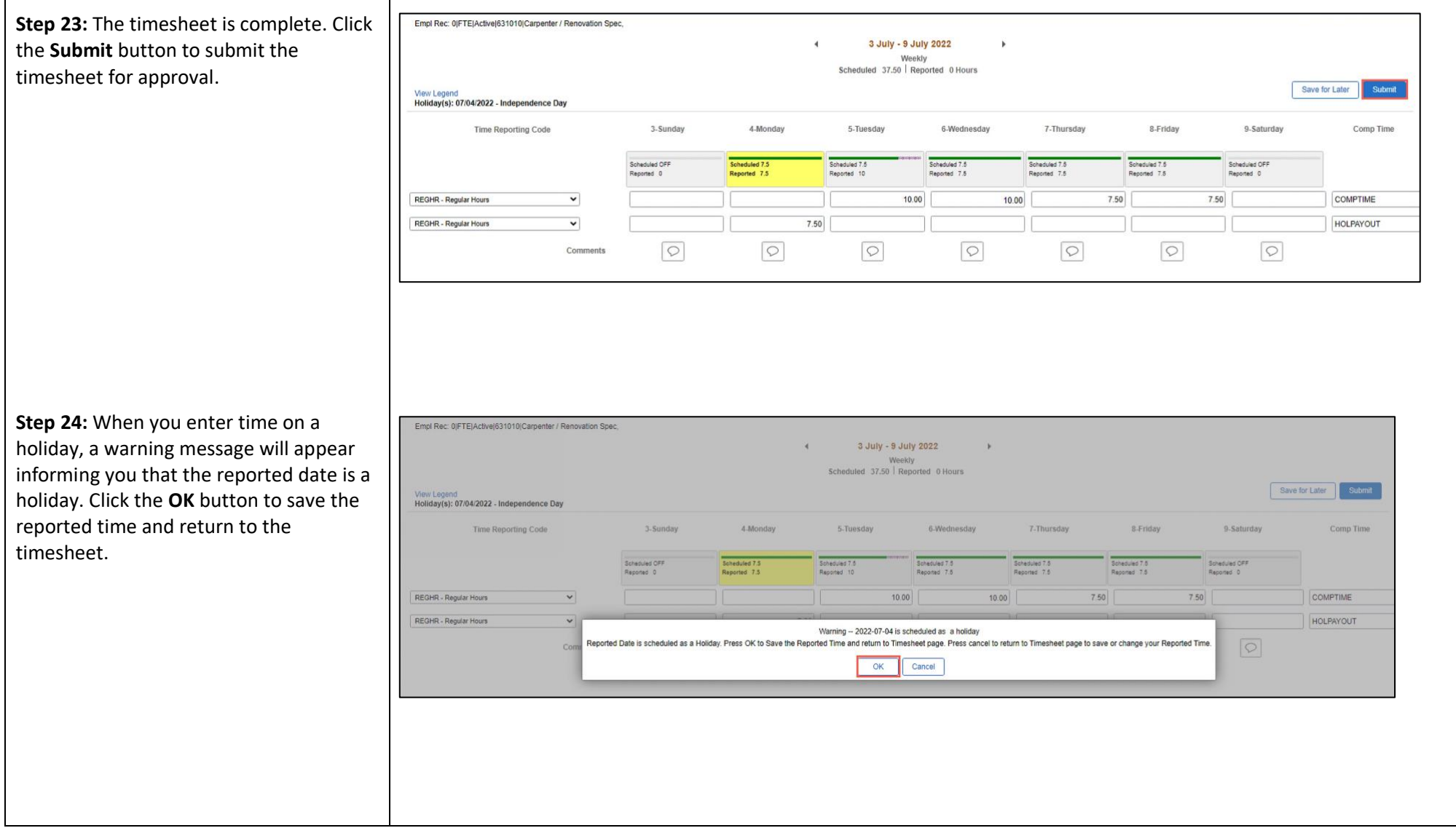

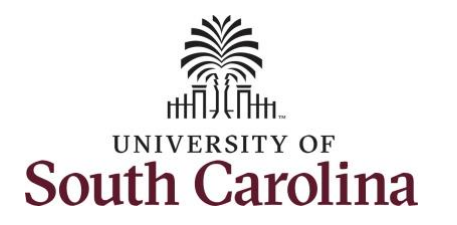

Once the timesheet has been submitted correctly, you will see a message across the top of the screen saying that the timesheet has been submitted successfully. Also, an email is generated that will automatically be sent to you and your supervisor's inbox.

When a timesheet is entered by a TL/ABS Approver on behalf of an employee, additional approval is not required as indicated by the white check in the green circle.

When submitted, the summary at the top of the page will show the **Scheduled** total and **Reported** total for the week in view.

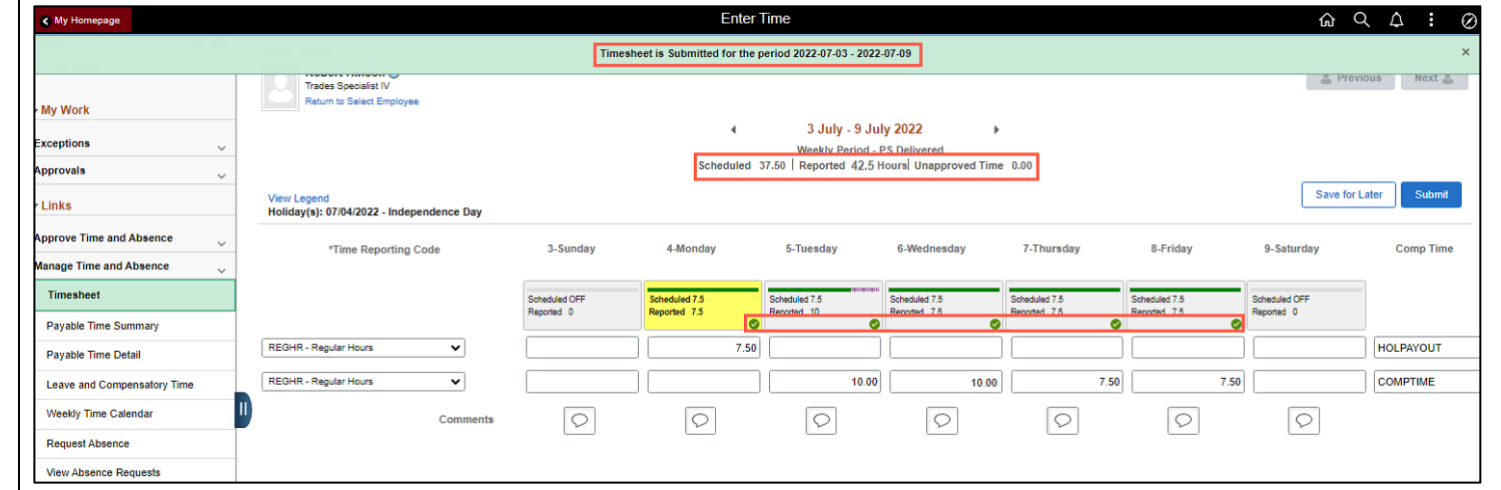

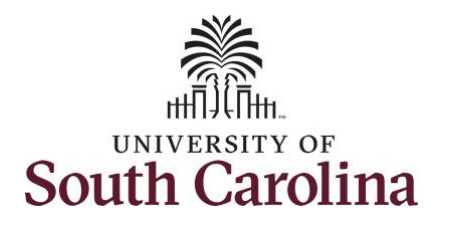

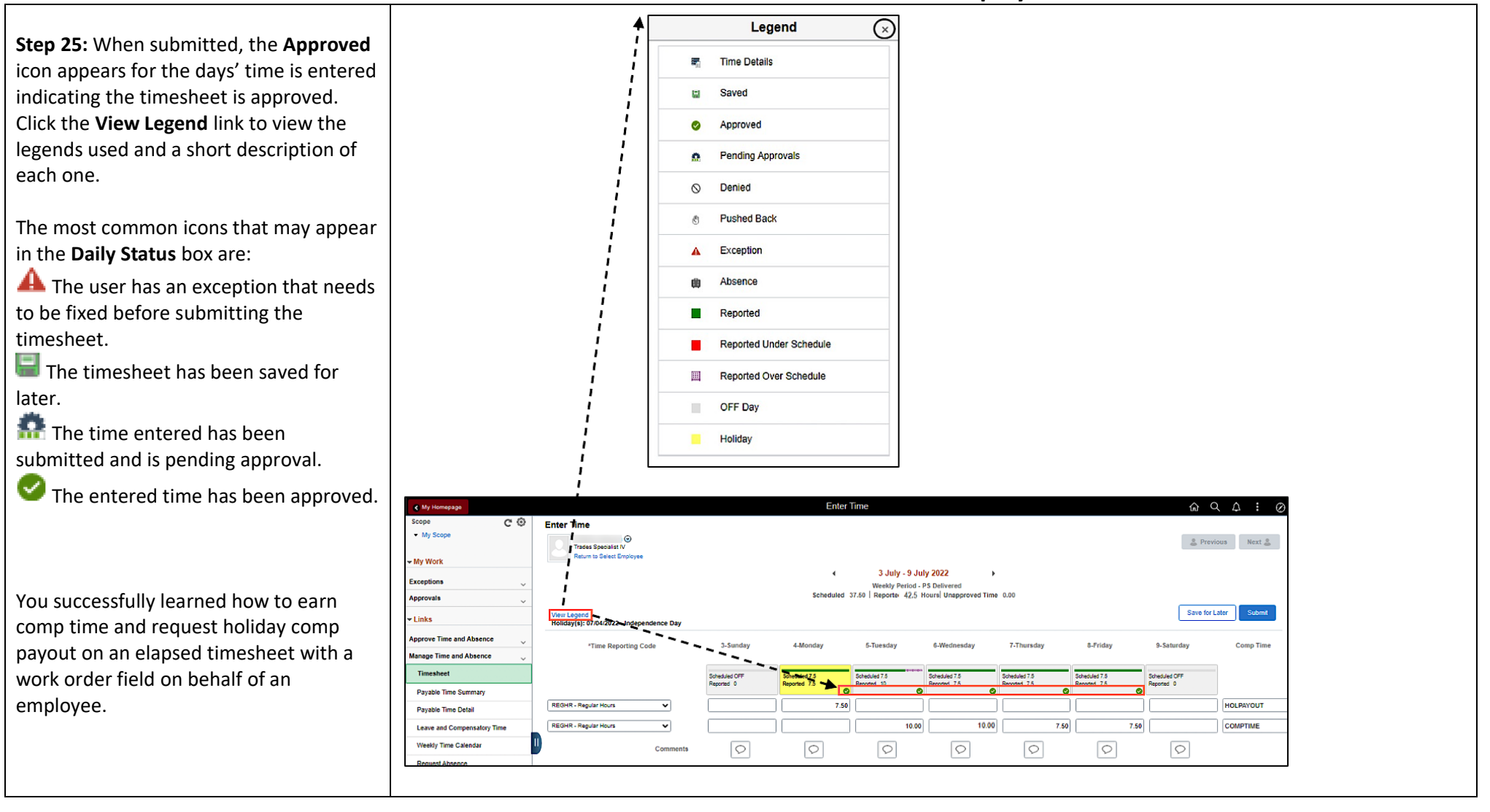